# Упутство за инсталацију и коришћење апликације *Зум*

Програм Зум (енгл. zoom) може да се користи са десктоп рачунара, лаптопа, телефона, мобилних уређаја.

# Садржај:

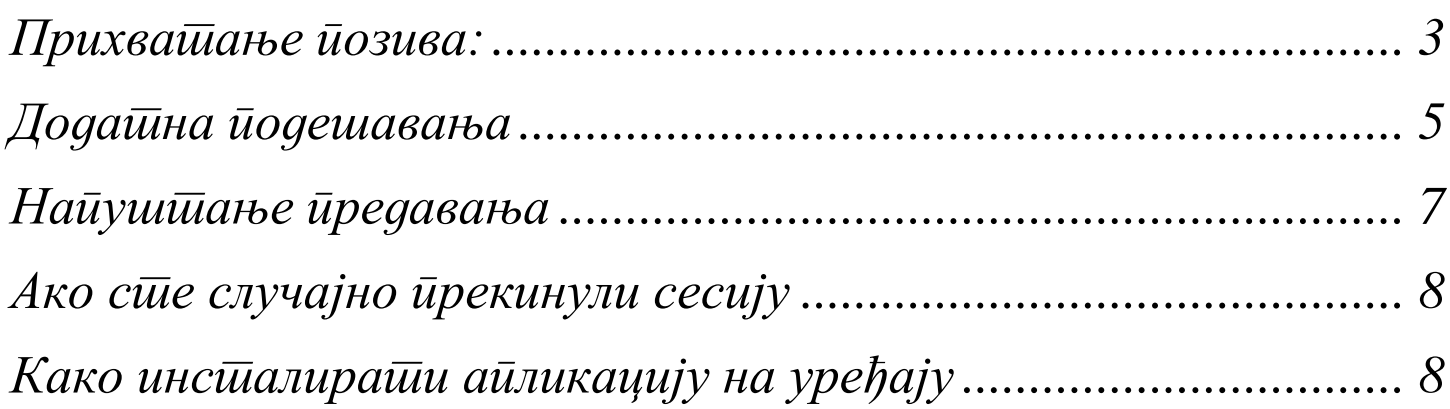

## <span id="page-2-0"></span>*Прихватање позива:*

Професор (*Host*) који организује предавање, послаће Вам везу путем имејла.

Ако желите да пратите предавање, кликните на везу у добијеном имејлу. Са већ инсталираном апликацијом Зум на уређају прикључујете се предавању без додатних подешавања.

- Хром интернет прегледач

Кликом на линк који је добијен у имејлу, отврара се дијалог:

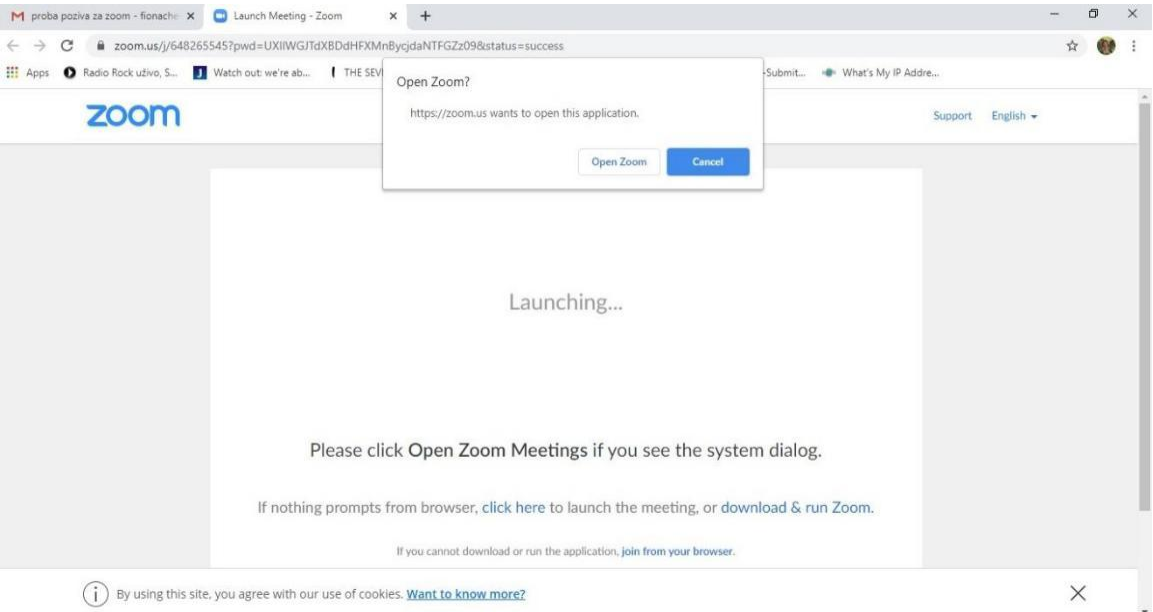

Кликом на дугме *Open Zoom* отвара се апликација и пратите предавање.

- Firefox интернет прегледач

Кликом на везу који је добијен у имејлу, отврара се дијалог:

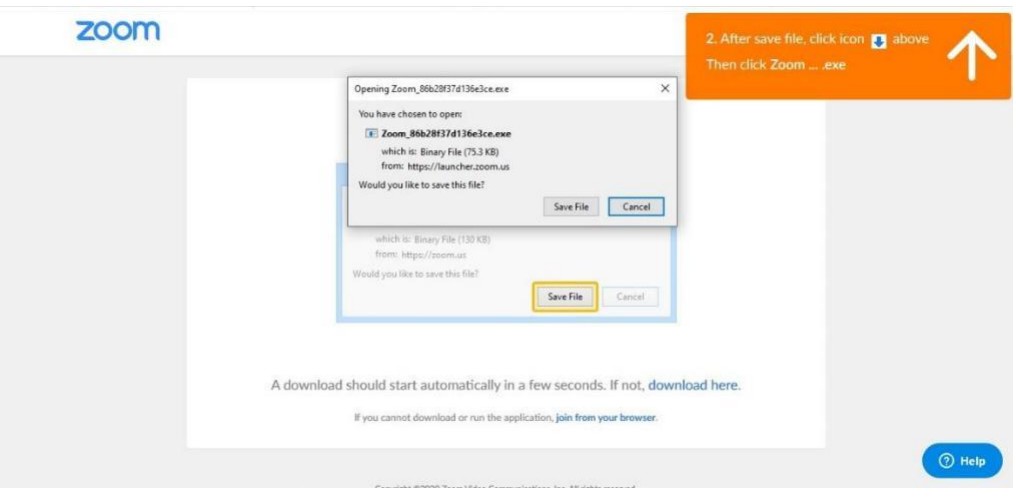

Кликом на дугме *Save File* сачувамо на рачунару и одатле са два клика покренемо датотеку:

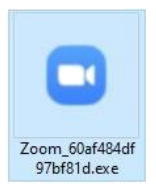

### У следећем прозору кликнемо дугме Покрени/*Run*

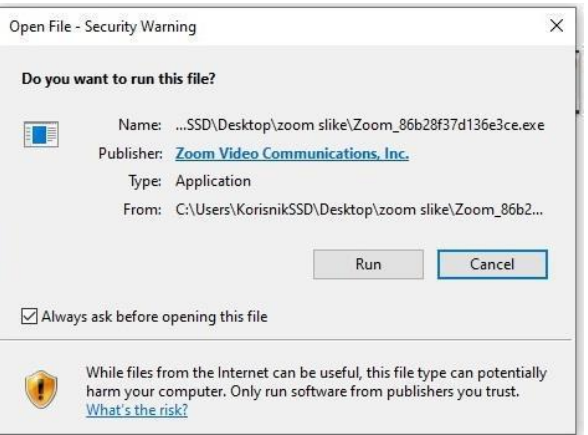

#### и учествујете на предавању.

#### - Са мобилног телефона:

Кликом на добијени линк отвара се следеће упутство:

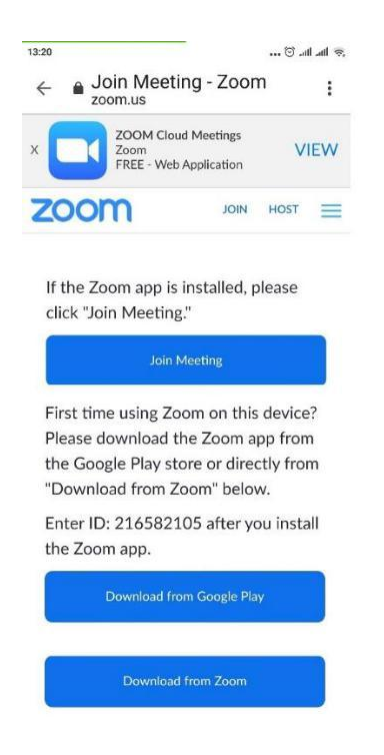

Са већ инсталираном апликацијом, кликом на *Join Meeting* придружујете се предавању.

<span id="page-4-0"></span>Да би сте се прикључили предавању, апликација ће тражити од вас да унесте име (то име види предавач) и појавиће се прозор:

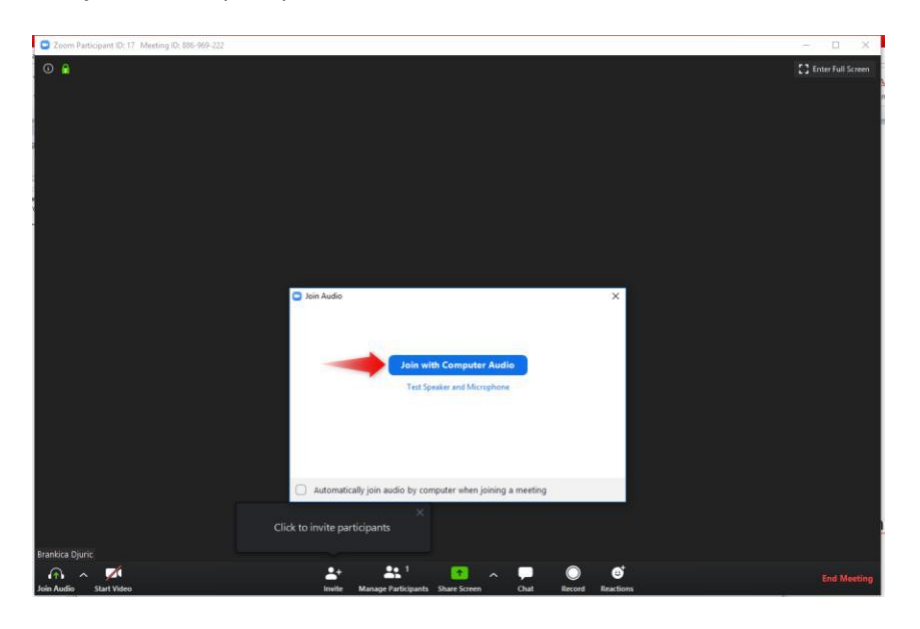

У њему кликнути на *Join with Computer Audio* (апликација сама препознаје са ког уређаја се повезујемо и користи стандардни аудио излаз тог уређаја)

## *Додатна подешавања*

Када се прикључите предавању, бићете у могућности да видите говорника и домаћина. Померајте свог миша преко било ког дела екрана и видећете мени који се појављује у доњем делу екрана.

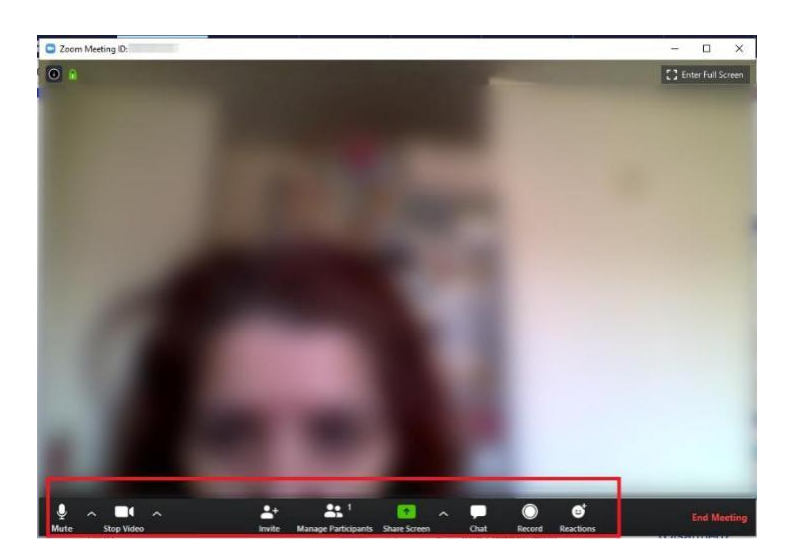

Ово поље са менијем, које је приказано на дну претходне слике има све контроле које су Вам потребне и омогућава Вам да радите следеће:

- Проверите Ваш звук

Уколико имате проблема са звуком то је можда зато што је *Zoom* одабрао погрешан звучник уређаја. Кликните на стрелицу поред *Audio Settings* (подешавања звука) и поново одаберите *Audio Settings*, а затим *Test Speakers*  (тестирај звучник). Прозорчић који је приказан на слици испод се појављује. Стрелица која је

окренута надоле а налази се десно од прозорчића Вам омогућава да одаберете који звучник желите да користите за предавање.

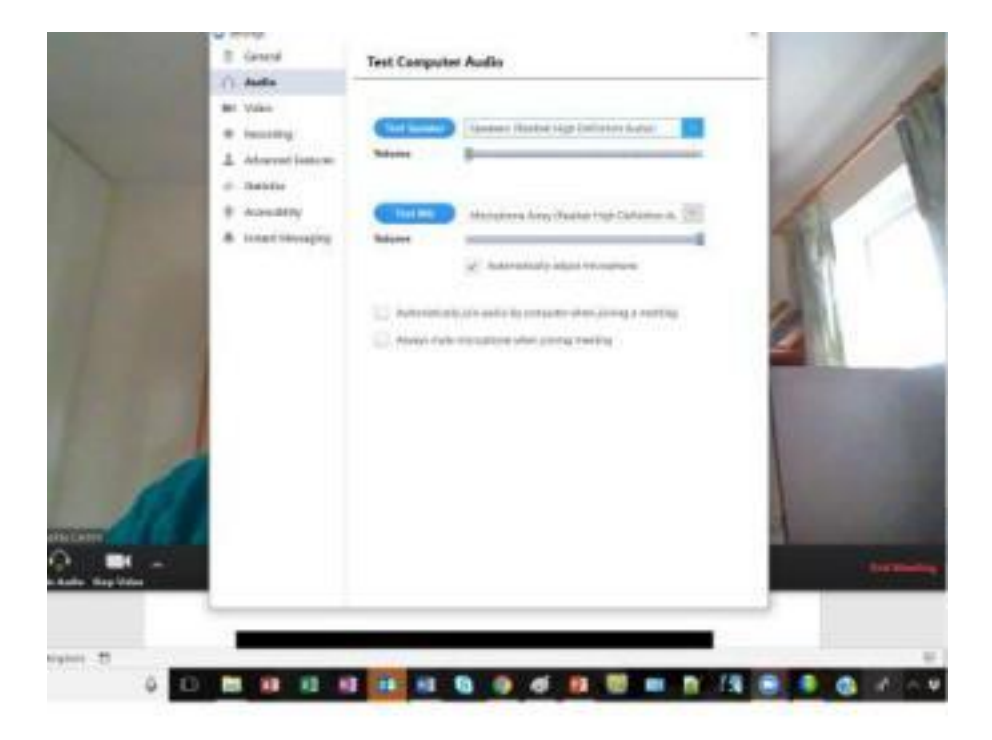

- Проверите видео опције

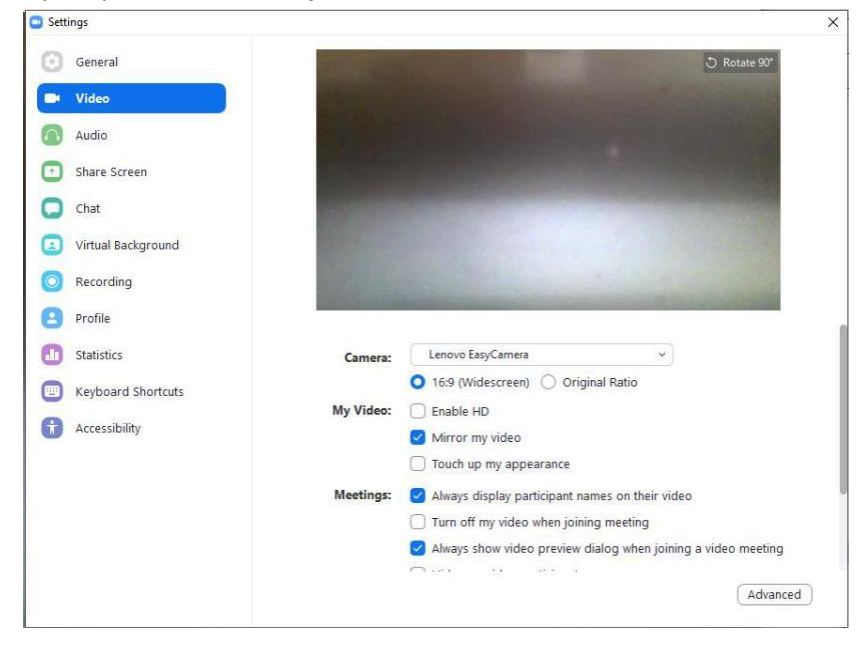

#### - Ћаскање

Уколико кликнете на иконицу *Chat* (ћаскање), прозорчић за ћаскање се отвара на десној страни екрана и можете да започнете ћаскање са домаћином, говорником (који се назива панелиста) или са свим панелистима и учесницима.

<span id="page-6-0"></span>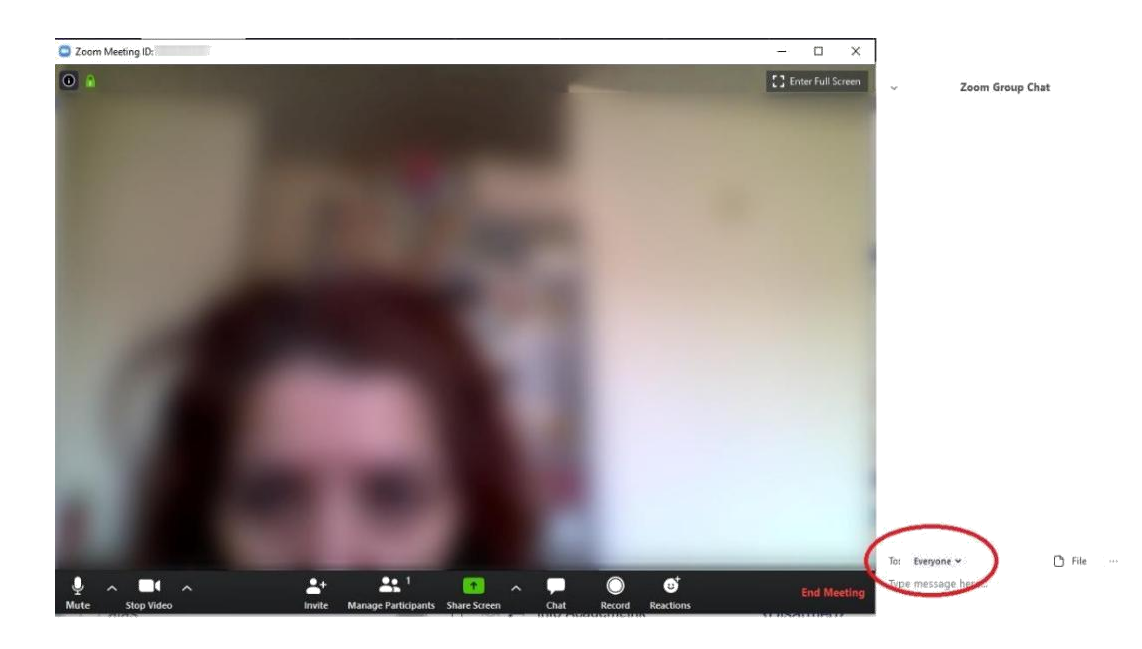

#### - Подесите опције за снимање предавања

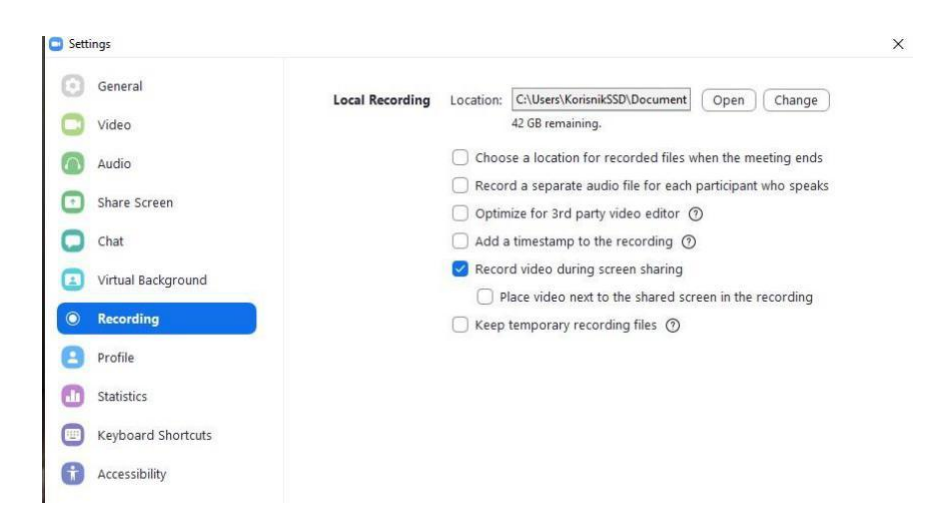

## *Напуштање предавања*

Уколико пожелите да напустите предавање пре његовог завршетка, урадите то тиме што ћете кликнути *Leave Meeting* (напусти састанак) у доњем десном углу екрана – тј у десном углу поља са менијем.

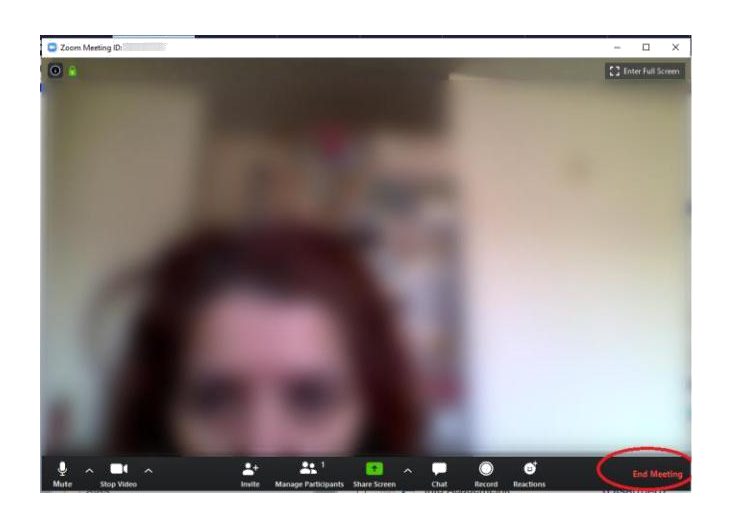

## <span id="page-7-0"></span>*Ако сте случајно прекинули сесију*

Ако сте случајно прекинули сесију, поново кликните на линк предавања.

У Firefox -у ћете добити прозор и опцију:

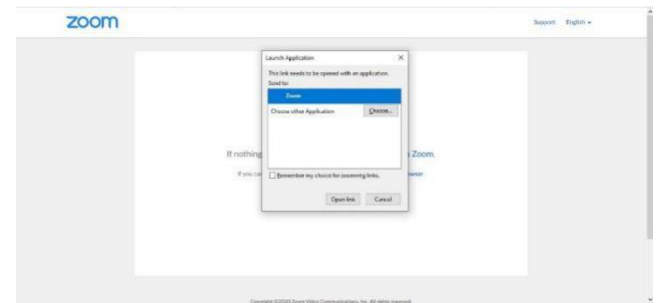

да се отвори са апликацијом *Zoom*. Кликом на *Open link* отвара се текуће предавање.

### *Како инсталирати апликацију на уређају*

- 1. У интернет прегледачу унети следећи урл : <https://zoom.us/download>
- 2. Одабрати апликацију *Zoom Client for Meetings* (за рачунаре) или *Zoom Mobile Apps* (за мобилне уређаје) и кликнути на *Download*

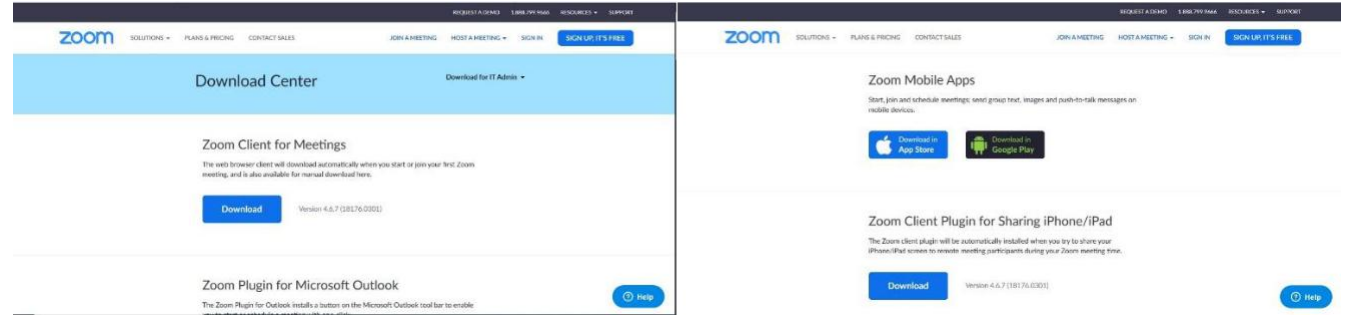

3. Инсталирати апликацију пратећи упутства